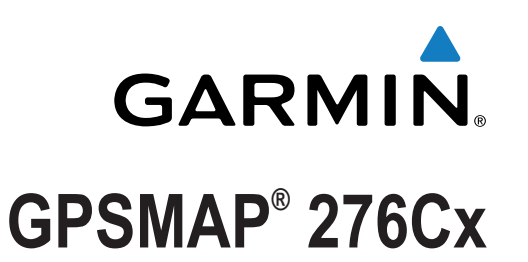

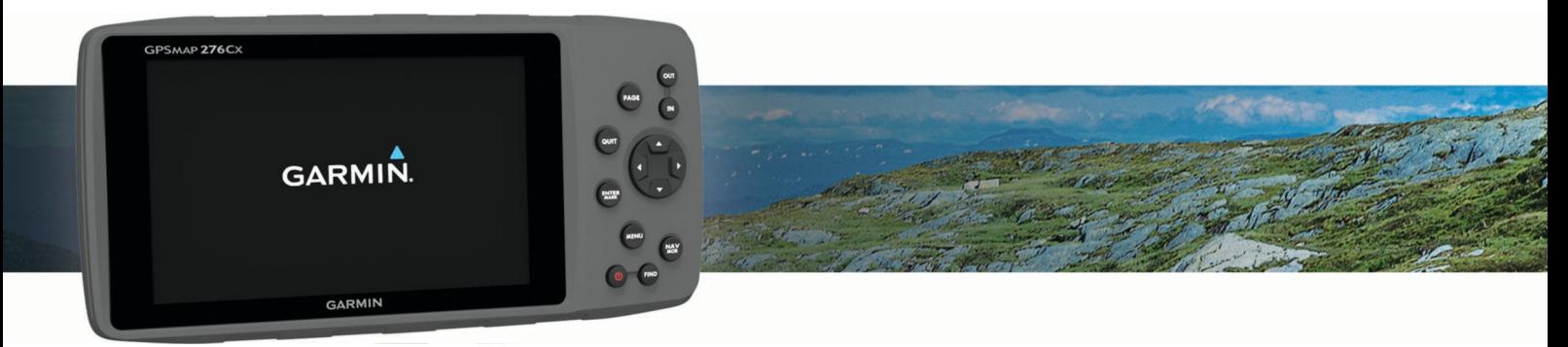

# Návod k obsluze

#### © 2016 Garmin Ltd. nebo její dceřiné společnosti

Všechna práva vyhrazena. Na základě autorských zákonů není povoleno tento návod kopírovat (jako celek ani žádnou jeho část) bez písemného souhlasu společnosti Garmin. Společnost Garmin si vyhrazuje právo změnit nebo vylepšit svoje produkty a provést změny v obsahu tohoto návodu bez závazku vyrozumět o takových změnách nebo vylepšeních jakoukoli osobu nebo organizaci. Aktuální aktualizace a doplňkové informace o použití tohoto produktu naleznete na webu na adrese [www.garmin.com](http://www.garmin.com).

Garmin®, logo společnosti Garmin, ANT+®, GPSMAP® a TracBack® jsou ochranné známky společnosti Gabriných společností registrované v USA a dalších zemích. BaseCamp™ a Garmin Express™ jsou ochranné známky společnosti Garmin Ltd. nebo jejích dceřiných společností. Tyto ochranné známky nelze používat bez výslovného souhlasu společnosti Garmin.

Značka slova Bluetooth® a loga jsou majetkem společnosti Bluetooth SIG, Inc. a jakékoli použití tohoto názvu společností Garmin podléhá licenci. microSD® a logo microSDHC jsou ochranné známky společnosti SD-3C, LLC. Ostatní ochranné známky a obchodní názvy náleží příslušným vlastníkům. Wi-Fi® je registrovaná značka společnosti Wi-Fi Alliance Corporation.

Tento produkt obdržel certifikaci ANT+®. Seznam kompatibilních produktů a aplikací naleznete na adrese [www.thisisant.com/directory](http://www.thisisant.com/directory).

M/N: A03023

# Obsah

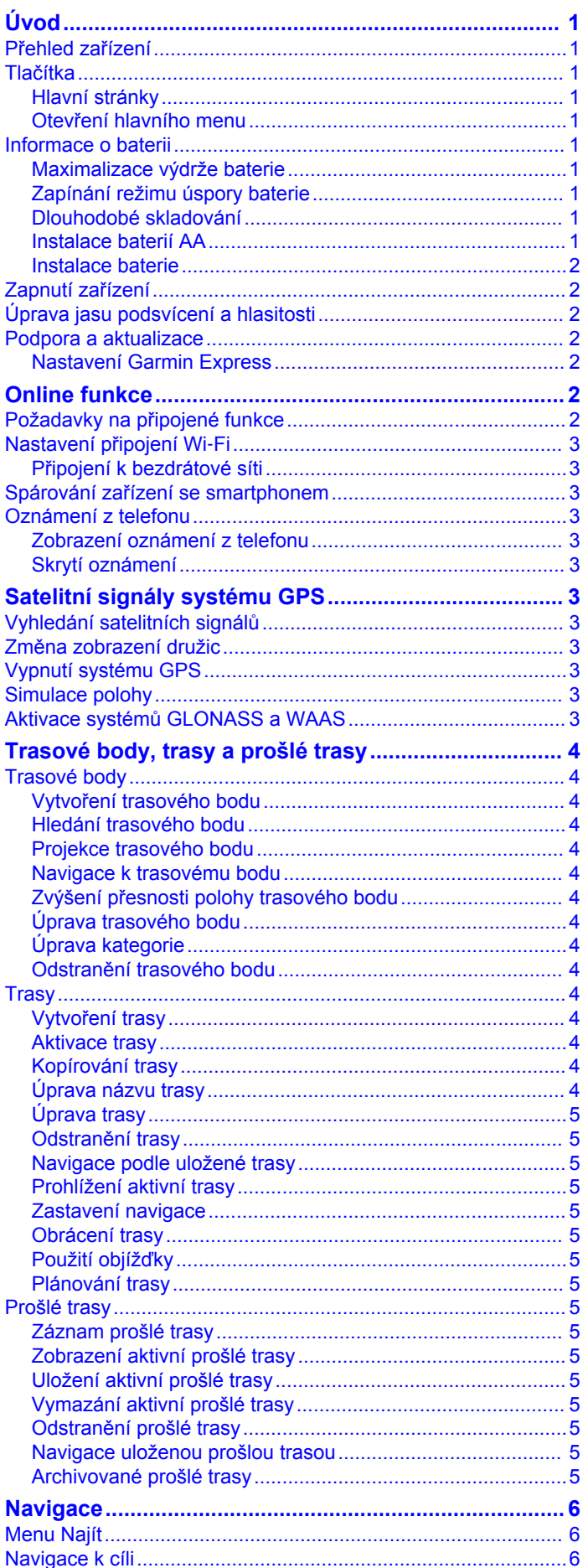

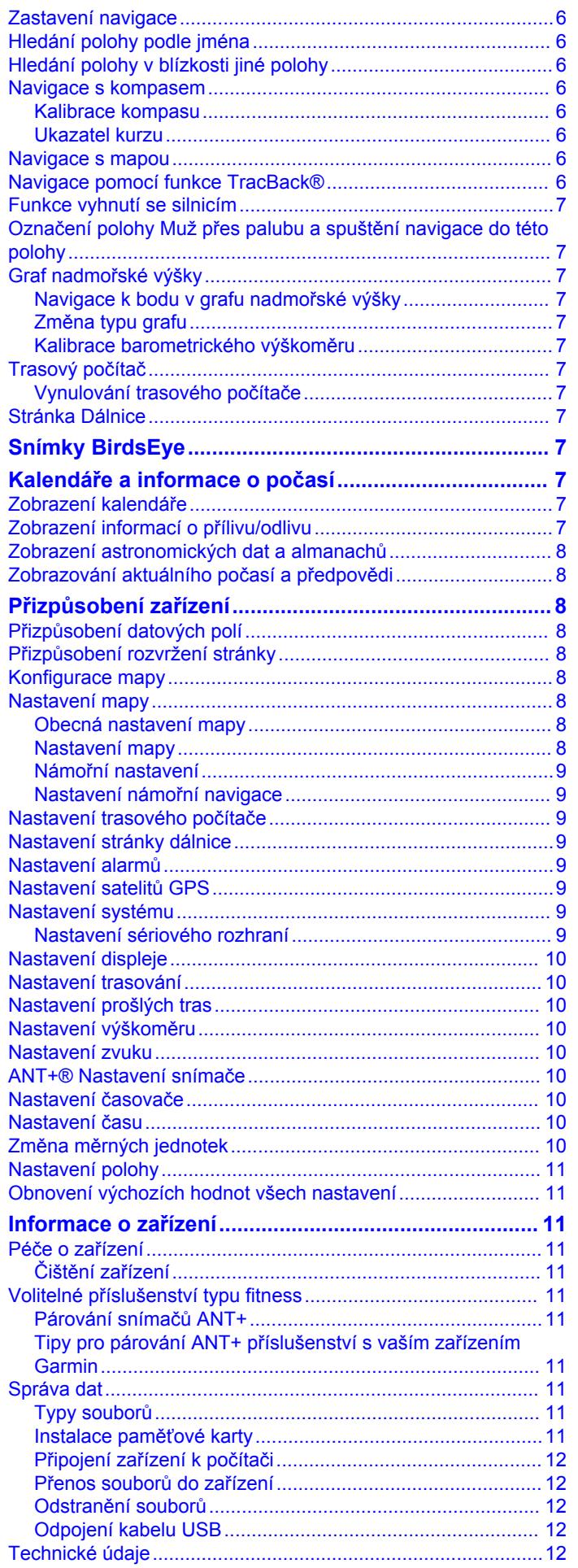

N N N N N  $\mathbf{r}$ 

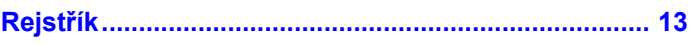

# **Úvod**

### **VAROVÁNÍ**

<span id="page-4-0"></span>Přečtěte si leták *Důležité bezpečnostní informace a informace o produktu* vložený v obalu s výrobkem. Obsahuje varování a další důležité informace.

# **Přehled zařízení**

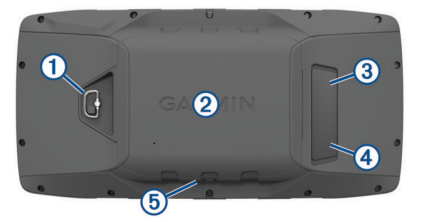

- À Kroužek krytu přihrádky na baterie
- © Slot karty microSD™ (pod krytem baterie)
- Â Port MCX pro externí anténu GPS (pod ochranným krytem)
- Ã Port mini-USB (pod ochranným krytem)
- Ä Napájecí konektor pro držáky z příslušenství

# **Tlačítka**

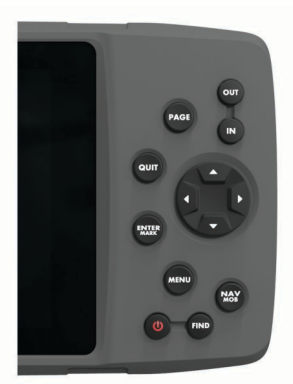

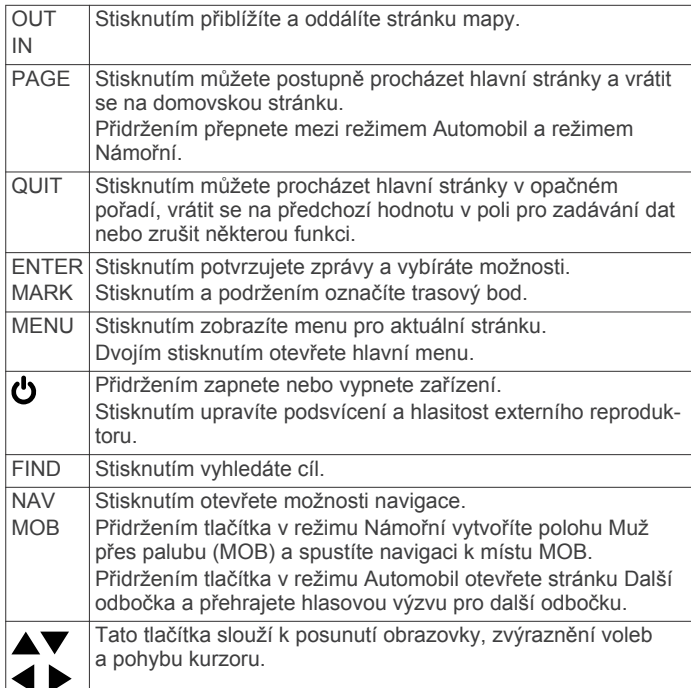

### **Hlavní stránky**

Stisknutím tlačítka PAGE můžete procházet hlavními stránkami a přidržením tlačítka PAGE přepnete mezi režimy Automobil a Námořní. Režim použití určuje, které hlavní stránky se zobrazí.

- **Režim Námořní**: Ve výchozím nastavení se v režimu Námořní zobrazuje pět hlavních stránek: mapa, kompas, dálnice, aktivní trasa a údaje o pozici. V nastavení zobrazení můžete zapnout stránku výškoměru (*[Nastavení displeje](#page-13-0)*, strana 10).
- **Režim Automobil**: Ve výchozím nastavení se v režimu Automobil zobrazují dvě hlavní stránky: mapa a trasový počítač. V nastavení zobrazení můžete zapnout stránky dálnice, kompasu a výškoměru (*[Nastavení displeje](#page-13-0)*, [strana 10](#page-13-0)).

### **Otevření hlavního menu**

Hlavní menu otevřete, pokud na hlavní stránce dvakrát stisknete tlačítko **MENU**.

### **Informace o baterii**

#### **VAROVÁNÍ**

Stanovený rozsah teplot pro zařízení může překročit přípustný rozsah pro použití některých baterií. Alkalické baterie mohou při vysokých teplotách prasknout.

K vyjmutí baterií nepoužívejte ostré předměty.

#### **UPOZORNĚNÍ**

Chcete-li baterie správně recyklovat nebo zlikvidovat, kontaktujte místní středisko pro likvidaci odpadů.

#### *OZNÁMENÍ*

Alkalické baterie ztrácejí při poklesu teploty značnou část své kapacity. Při používání zařízení v podmínkách s teplotami pod bodem mrazu používejte lithiové baterie.

### **Maximalizace výdrže baterie**

Výdrž baterie lze zvýšit různými způsoby.

- Omezit jas podsvícení (*[Úprava jasu podsvícení a hlasitosti](#page-5-0)*, [strana 2](#page-5-0)).
- Omezit prodlevu podsvícení (*[Nastavení displeje](#page-13-0)*, [strana 10](#page-13-0)).
- Používat režim úspory baterie (*Zapínání režimu úspory baterie*, strana 1).
- Snížit rychlost vykreslování mapy (*[Nastavení mapy](#page-11-0)*, [strana 8](#page-11-0)).
- Vypnout systém GLONASS (*[Aktivace systémů GLONASS a](#page-6-0)  WAAS*[, strana 3\)](#page-6-0).

### **Zapínání režimu úspory baterie**

Pokud chcete prodloužit životnost baterie, můžete použít režim úspory baterie.

Vyberte možnost **Nastavení** > **Displej** > **Úspora energie baterie** > **Zapnuto**.

Po vypršení časového limitu podsvícení dojde v režimu úspory baterie k vypnutí obrazovky. Výběrem možnosti  $\Phi$  můžete obrazovku zapnout a poklepáním na možnost  $\bullet$  zobrazit stránku Stav.

### **Dlouhodobé skladování**

Pokud neplánujete používat zařízení po několik měsíců, vyjměte z něj baterie. Po vyjmutí baterií nedochází ke ztrátě uložených dat.

### **Instalace baterií AA**

Místo baterie (*[Instalace baterie](#page-5-0)*, strana 2), lze použít alkalické, NiMH nebo lithiové baterie AA. To je užitečné, když jste na cestě a nemůžete baterii nabít. Nejlepších výsledků dosáhnete při použití baterií NiMH nebo lithiových baterií.

- **1** Otočte kroužkem proti směru hodinových ručiček a sejměte kryt.
- **2** Vložte tři baterie AA, přičemž dbejte na správnou polaritu.

<span id="page-5-0"></span>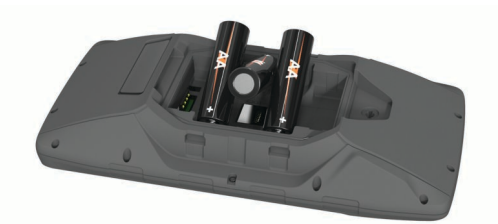

**3** Nasaďte zpět kryt přihrádky na baterie a otočte kroužkem ve směru hodinových ručiček.

#### **Instalace baterie**

- **1** Otočte kroužkem proti směru hodinových ručiček a sejměte kryt.
- **2** Ověřte, na kterém konci baterie se nacházejí kovové kontakty.
- **3** Vložte baterii do prostoru pro baterie kontakty napřed.

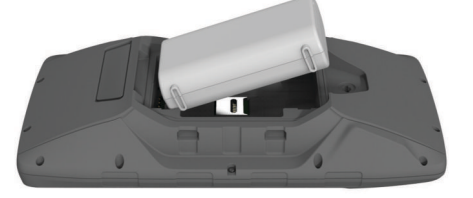

- **4** Zatlačte baterii na místo.
- **5** Nasaďte zpět kryt přihrádky na baterie a otočte kroužkem ve směru hodinových ručiček.

#### *Nabíjení baterie*

### *OZNÁMENÍ*

Před nabíjením nebo připojením k počítači důkladně vysušte z důvodu ochrany před korozí port USB, ochranný kryt a okolní oblast.

Nepoužívejte zařízení pro nabíjení baterie, která nebyla poskytnuta společností Garmin® . Pokud se pokusíte nabít baterii, která nebyla poskytnuta společností Garmin, můžete zařízení poškodit a zneplatnit záruku.

Před připojením přímého konektoru umístěného na kabelu USB k zařízení bude pravděpodobně nutné odstranit volitelné příslušenství pro montáž.

**POZNÁMKA:** Pokud je zařízení mimo doporučený teplotní rozsah, nebude se nabíjet (*[Technické údaje](#page-15-0)*, strana 12).

Baterii lze nabíjet pomocí standardní elektrické zásuvky nebo portu USB na počítači.

**1** Vytáhněte ochranný kryt ① z portu mini-USB ②.

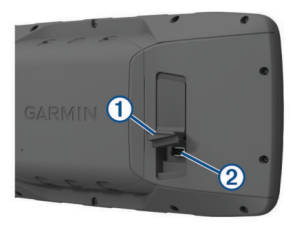

- **2** Zasuňte malý konektor kabelu USB do portu mini-USB.
- **3** Konektor USB na kabelu připojte k napájecímu adaptéru nebo k portu USB na počítači.
- **4** V případě potřeby napájecí adaptér připojte ke standardní elektrické zásuvce.

Po připojení zařízení ke zdroji energie se zařízení zapne.

**5** Baterii plně nabijte.

### *Vyjmutí baterie NiMH*

#### **VAROVÁNÍ** K vyjmutí baterií nepoužívejte ostré předměty.

- **1** Otočte kroužkem proti směru hodinových ručiček a sejměte kryt.
- **2** Vytáhněte jednu stranu baterie.

### **Zapnutí zařízení**

Podržte tlačítko **.** 

### **Úprava jasu podsvícení a hlasitosti**

Úpravou nastavení jasu podsvícení lze dosáhnout maximální výdrže baterie. Pokud se zařízením používáte externí reproduktor s 12/24voltovým adaptérovým kabelem, můžete upravit úroveň hlasitosti zvukového výstupu.

- **1** Vyberte možnost  $\mathbf{\dot{U}}$ .
- **2** Výběrem možnosti ▲ nebo ▼ nastavíte jas.
- **3** Výběrem možnosti < nebo nastavíte hlasitost.
- **4** Stiskněte tlačítko **ENTER**.

### **Podpora a aktualizace**

Služba Garmin Express™ [\(www.garmin.com/express](http://www.garmin.com/express)) poskytuje snadný přístup k následujícím službám pro zařízení Garmin.

- Registrace produktu
- Návody k produktům
- Aktualizace softwaru
- Odeslání dat do služby Garmin Connect™
- Aktualizace map a tras

### **Nastavení Garmin Express**

- **1** Připojte zařízení k počítači pomocí kabelu USB.
- **2** Přejděte na adresu [www.garmin.com/express](http://www.garmin.com/express).
- **3** Postupujte podle pokynů na obrazovce.

# **Online funkce**

Pokud zařízení GPSMAP 276Cx připojíte ke kompatibilnímu smartphonu prostřednictvím bezdrátové technologie Bluetooth® , získáte přístup k připojeným funkcím. Některé funkce vyžadují instalaci aplikace Garmin Connect Mobile do připojeného smartphonu. Další informace naleznete na webové stránce [www.garmin.com/apps.](http://www.garmin.com/apps) Některé funkce jsou dostupné i po připojení zařízení k bezdrátové síti.

**Oznámení z telefonu**: Zobrazí oznámení a zprávy z telefonu na zařízení GPSMAP 276Cx.

- **LiveTrack**: Umožňuje vašim přátelům a rodině sledovat vaše závodění a tréninky v reálném čase. Můžete pozvat sledující osoby prostřednictvím e-mailu nebo sociálních sítí a umožnit jim sledovat vaše aktuální data na sledovací stránce služby Garmin Connect.
- **Odeslání aktivit do služby Garmin Connect**: Jakmile záznam aktivit dokončíte, budou vaše aktivity automaticky odeslány na váš účet Garmin Connect.
- **Aktualizace softwaru**: Umožňuje aktualizovat software zařízení.
- **Počasí**: Umožňuje zobrazit aktuální povětrnostní podmínky a předpovědi počasí.

# **Požadavky na připojené funkce**

Některé funkce vyžadují smartphone a konkrétní aplikaci ve smartphonu.

<span id="page-6-0"></span>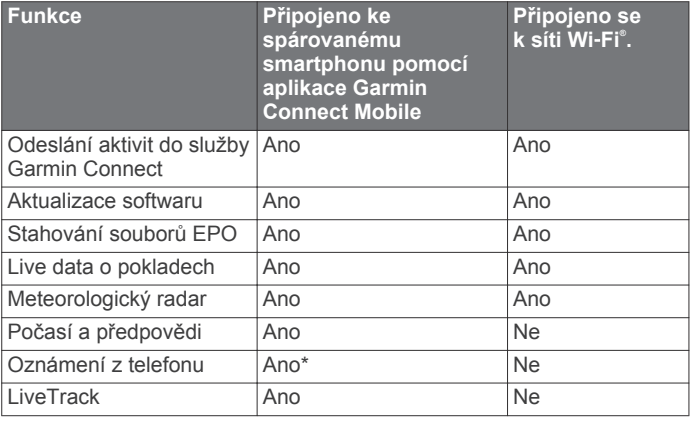

\*Zařízení přijímá upozornění přímo ze spárovaného smartphonu iOS® a z aplikace Garmin Connect Mobile na smartphonu Android™.

# **Nastavení připojení Wi**‑**Fi**

Před použitím funkcí Wi‑Fi musíte pomocí aplikace Garmin Express nastavit připojení Wi‑Fi.

- **1** Přejděte na stránku [www.garmin.com/express](http://www.garmin.com/express) a stáhněte si aplikaci Garmin Express.
- **2** Vyberte zařízení.
- **3** Vyberte možnost **Nástroje** > **Pomůcky**.
- **4** Podle pokynů na obrazovce nastavte pomocí aplikace Garmin Express připojení Wi‑Fi.

### **Připojení k bezdrátové síti**

- **1** V hlavním menu vyberte možnost **Nastavení** > **Wi-Fi**.
- **2** V případě potřeby aktivujte pomocí možnosti **Wi-Fi**  technologii Wi‑Fi.
- **3** Vyberte možnost **Přidat síť**.
- **4** Ze seznamu vyberte bezdrátovou síť.
- **5** Je-li to nutné, zadejte heslo.

Zařízení si uloží informace o síti a při vaší příští návštěvě daného místa se automaticky připojí.

# **Spárování zařízení se smartphonem**

Zařízení GPSMAP 276Cx byste měli spárovat přímo prostřednictvím aplikace Garmin Connect Mobile.

- **1** Umístěte kompatibilní smartphone do vzdálenosti 10 m (33 stop) od zařízení.
- **2** V obchodě App Store ve vašem smartphonu nainstalujte a otevřete aplikaci Garmin Connect Mobile.
- **3** Podle pokynů na obrazovce vytvořte účet zadáním své emailové adresy a připojte zařízení GPSMAP 276Cx k účtu.
- **4** V hlavním menu zařízení vyberte možnost **Nastavení** > **Bluetooth** > **Zapnuto** > **Párovat mob zař**.

Po úspěšném spárování se zobrazí zpráva a automaticky proběhne synchronizace se smartphonem.

# **Oznámení z telefonu**

Oznámení z telefonu vyžadují spárování kompatibilního smartphonu se zařízením GPSMAP 276Cx. Telefon po přijetí zpráv zašle oznámení do vašeho zařízení.

### **Zobrazení oznámení z telefonu**

Pro zobrazování oznámení je třeba nejprve spárovat vaše zařízení s kompatibilním smartphonem.

- **1** V hlavním menu vyberte možnost **Zpráva**.
- **2** Vyberte oznámení.

### **Skrytí oznámení**

Ve výchozím nastavení se oznámení zobrazí na obrazovce zařízení, když jsou přijata. Oznámení můžete skrýt a zbránit, aby se zobrazovala.

V hlavním menu vyberte možnost **Nastavení** > **Bluetooth** > **Oznámení** > **Skrýt**.

# **Satelitní signály systému GPS**

Po zapnutí začne zařízení automaticky vyhledávat satelity. Během shromažďování satelitních signálů a zaměřování polohy, což by mělo trvat jen pár minut, se zobrazí stránka GPS.

# **Vyhledání satelitních signálů**

Před použitím funkcí navigačního systému GPS je nutné vyhledat satelitní signály.

Když zapnete navigační zařízení, musí přijímač GPS shromáždit data satelitů a stanovit aktuální polohu. Čas požadovaný pro vyhledání družicových signálů se liší v závislosti na několika faktorech, např. jak daleko se nacházíte od místa, kde jste naposledy použili navigační zařízení, zda máte jasný výhled na nebe, a na době od posledního použití navigačního zařízení. Při prvním zapnutí navigačního zařízení může vyhledání družicových signálů trvat několik minut.

- **1** Zapněte přístroj.
- **2** Počkejte, až zařízení nalezne satelity. Vyhledání satelitních signálů může trvat 30 až 60 sekund.
- **3** V případě potřeby vezměte přístroj do otevřeného prostoru,
- dál od vysokých budov a stromů.

# **Změna zobrazení družic**

- **1** V hlavním menu vyberte možnost **GPS**.
- **2** Stiskněte tlačítko **MENU**.
- **3** Vyberte možnost:
	- Výběrem možnosti **Prošlá trasa nahoře** můžete nasměrovat zobrazení družic tak, aby bylo orientováno podle aktuální trasy směrem k hornímu okraji obrazovky.
	- Pokud chcete každou družici a sílu jejího signálu odlišit barevně, vyberte možnost **Vícebarevný**.

# **Vypnutí systému GPS**

Systém GPS v zařízení můžete vypnout a přestat sledovat svou polohu.

- **1** V hlavním menu vyberte možnost **GPS**.
- **2** Vyberte možnost **MENU** > **Použít při vypnutém GPS**.

# **Simulace polohy**

Pokud chcete upravovat trasové body a trasy, můžete v zařízení pro úsporu energie vypnout funkci GPS. Můžete si nastavit polohu ručně a zobrazit si ji na mapě.

- **1** V hlavním menu vyberte možnost **GPS**.
- **2** Vyberte možnost **MENU** > **Použít při vypnutém GPS**.
- **3** Vyberte polohu.
- **4** Vyberte možnost **Použít**.

# **Aktivace systémů GLONASS a WAAS**

Zařízení umožňuje rozšířit počet dostupných satelitů aktivací globálního družicového polohového systému GLONASS (Global Navigation Satellite System), což je ruský satelitní systém. Při používání systému v situacích se špatnou viditelností oblohy, například v oblastech s vysokými budovami, lze tuto konfiguraci použít v kombinaci se systémem GPS a získat přesnější informace o pozici.

<span id="page-7-0"></span>V Severní Americe lze aktivovat systém WAAS (Wide Area Augmentation System), který může poskytnout přesnější informace o pozici GPS. Při použití systému WAAS může chvíli trvat, než zařízení vyhledá satelity.

- **1** V hlavním menu vyberte možnost **MENU** > **GPS**.
- **2** Vyberte možnost **Zapnout GLONASS** nebo **Zapnout WAAS**.

# **Trasové body, trasy a prošlé trasy**

### **Trasové body**

Trasové body jsou pozice, které zaznamenáte a uložíte do zařízení. Pomocí trasových bodů lze vyznačit, kde jste, kam směřujete nebo kde jste byli. Můžete přidávat podrobnosti o poloze, jako například název, nadmořskou výšku a hloubku.

Můžete přidat soubor .gpx obsahující trasové body – tento soubor vložte do složky GPX (*[Přenos souborů do zařízení](#page-15-0)*, [strana 12\)](#page-15-0).

### **Vytvoření trasového bodu**

Svou současnou polohu můžete uložit jako trasový bod.

- **1** Přidržte tlačítko **MARK**.
- **2** Pokud je to nutné, změňte název nebo další údaje.
- **3** Vyberte možnost **OK**.

### **Hledání trasového bodu**

- **1** Vyberte možnost **FIND** > **Trasové body**.
- **2** V případě potřeby stiskněte tlačítko **MENU** a upřesněte hledání.
- **3** V případě potřeby vyberte možnost:
	- Chcete-li vyhledávat blízko aktuální polohy, vyberte možnost **Najít nejbližší**.
	- Chcete-li vyhledávat pomocí názvu trasového bodu, vyberte možnost **Najít podle jména**.
	- Chcete-li vyhledávat pomocí kategorie trasového bodu, vyberte možnost **Vyberte kategorii**.
	- Chcete-li vyhledávat pomocí symbolu trasového bodu, vyberte možnost **Vybrat symbol**.
	- Chcete-li vyhledávat blízko bodu na mapě, vyberte možnost **Blízko jiného bodu**.
- **4** Vyberte trasový bod ze seznamu.

### **Projekce trasového bodu**

Můžete vytvořit novou polohu projekcí vzdálenosti a azimutu z označené polohy do nové polohy.

- **1** V hlavním menu vyberte možnost **Body**.
- **2** Vyberte trasový bod.
- **3** Vyberte možnost **MENU** > **Projektování trasového bodu**.
- **4** V případě potřeby stiskněte tlačítko **Od**, abyste změnili označenou polohu.
- **5** Zadejte vzdálenost.
- **6** Zadejte směr.
- **7** Vyberte možnost **Uložit**.
- **8** Vyberte možnost **Další**.

### **Navigace k trasovému bodu**

- **1** Vyberte možnost **FIND** > **Trasové body**.
- **2** Vyberte trasový bod.
- **3** Vyberte možnost **Přejít na**.

### **Zvýšení přesnosti polohy trasového bodu**

Polohu trasového bodu můžete upřesnit a dosáhnout tak větší celkové přesnosti. Při průměrování používá zařízení k dosažení větší přesnosti průměrnou hodnotu z několika čtení.

- **1** V hlavním menu vyberte možnost **Body**.
- **2** Vyberte trasový bod.
- **3** Vyberte možnost **MENU** > **Průměrování pozice**.
- **4** Přejděte na polohu trasového bodu.
- **5** Vyberte možnost **Spustit**.
- **6** Postupujte podle pokynů na obrazovce.
- **7** Po dosažení hodnoty 100 % vyberte ve stavovém řádku spolehlivosti možnost **Uložit**.

Pro dosažení nejlepších výsledků doporučujeme získat 4 až 8 vzorků trasového bodu s intervalem nejméně 90 minut mezi jednotlivými vzorky.

#### **Úprava trasového bodu**

- **1** Vyberte možnost **Body**.
- **2** Vyberte trasový bod.
- **3** Vyberte položku, kterou chcete upravit, například název.
- **4** Zadejte novou informaci a zvolte možnost **Hotovo**.

### **Úprava kategorie**

- **1** Vyberte možnost **Body** > **MENU** > **Upravit kategorie**.
- **2** Vyberte možnost:
	- Vyberte kategorii.
	- Vyberte možnost **Přidat**.
- **3** V případě potřeby upravte název.
- **4** V případě potřeby vyberte možnost **Zobrazit na mapě**.
- **5** V případě potřeby vyberte možnost **Použít jako výchozí**.

### **Odstranění trasového bodu**

- **1** V hlavním menu vyberte možnost **Body**.
- **2** Vyberte trasový bod.
- **3** Vyberte možnost **Odstranit**.

### **Trasy**

Trasa je posloupnost trasových bodů nebo poloh, které vás dovedou až do cíle.

### **Vytvoření trasy**

- **1** V hlavním menu vyberte možnost **Trasa** > **Vytvořit trasu**.
- **2** Vyberte prázdnou linii.
- **3** Vyberte kategorii.
- **4** Vyberte první bod trasy.
- **5** Vyberte možnost **OK**.
- **6** Tento postup opakujte pro všechny body na trase.

### **Aktivace trasy**

- Po aktivaci trasy se zahájí navigace po této trase.
- **1** V hlavním menu vyberte možnost **Trasa**.
- **2** Vyberte trasu.
- **3** Vyberte možnost **MENU** > **Aktivovat trasu**.
	- Trasa se na mapě zobrazuje jako fialová čára.

### **Kopírování trasy**

- Existující trasu je možné kopírovat.
- **1** V hlavním menu vyberte možnost **Trasa**.
- **2** Vyberte trasu.
- **3** Vyberte možnost **MENU** > **Kopírovat trasu**. Trasa se zduplikuje a zobrazí v seznamu.

### **Úprava názvu trasy**

Název trasy si můžete nastavit podle svého, abyste ji lépe odlišili.

**1** V hlavním menu vyberte možnost **Trasa**.

- <span id="page-8-0"></span>**2** Vyberte trasu.
- **3** Vyberte název trasy.
- **4** Zadejte nový název.

### **Úprava trasy**

Body na trase můžete přidávat, odebírat a měnit jejich pořadí.

- **1** V hlavním menu vyberte možnost **Trasa**.
- **2** Vyberte trasu.
- **3** Vyberte bod na trase.
- **4** Stiskněte tlačítko **MENU**.
- **5** Vyberte možnost:
	- Chcete-li do trasy přidat další bod, vyberte možnost **Vložit trasový bod**.
	- Chcete-li změnit pořadí bodů na trase, vybere možnost **Přesunout trasový bod** a použijte tlačítka se šipkami.
	- Chcete-li z trasy určitý bod odebrat, vyberte možnost **Odebrat trasový bod**.

### **Odstranění trasy**

- **1** V hlavním menu vyberte možnost **Trasa**.
- **2** Vyberte trasu.
- **3** Vyberte možnost **MENU** > **Odstranit trasu**.

### **Navigace podle uložené trasy**

- **1** Vyberte možnost **NAV** > **Navigovat trasu**.
- **2** Vyberte trasu.

### **Prohlížení aktivní trasy**

- **1** Během navigace po trase zvolte v hlavním menu možnost **Trasa** > **Aktivní**.
- **2** Vyberte bod na trase.
- **3** Výběrem možnosti **Mapa** zobrazíte trasu na mapě.

### **Zastavení navigace**

Vyberte možnost **NAV** > **Ukončit navigaci**.

### **Obrácení trasy**

Počáteční a koncový bod trasy můžete zaměnit a navigovat po trase v obráceném směru.

- **1** V hlavním menu vyberte možnost **Trasa**.
- **2** Vyberte trasu.
- **3** Vyberte možnost **MENU** > **Invertovat**.

### **Použití objížďky**

Během navigace po trase můžete objet okolo rozestavěné silnice nebo použít jiný typ objížďky.

- **1** Při navigaci po trase v režimu Automobil vyberte možnost **NAV** > **Objížďka**.
- **2** Vyberte délku objížďky.

Zařízení přepočítá trasu.

### **Plánování trasy**

Můžete zadat informace, ze kterých se vypočítají data pro vaši trasu.

- **1** V hlavním menu vyberte možnost **Trasa**.
- **2** Vyberte trasu.
- **3** Vyberte možnost **MENU** > **Plánovat trasu**.
- **4** Zadejte potřebné informace pro naplánování trasy.

**POZNÁMKA:** Stav paliva se měří v jednotkách za hodinu. Změny nastavení systému týkající se měrných jednotek nemají na měření stavu paliva vliv. Stav paliva byste měli zadat na základě informací o vašem vozidle (například podle návodu k obsluze nebo výkonnostních specifikací).

**5** Stiskněte tlačítko **QUIT**.

**6** Pro zobrazení podrobných informací o trase na základě zadaných informací, například na jakém jste úseku a jaký je předpokládaný čas příjezdu, použijte tlačítka se šipkami.

# **Prošlé trasy**

Prošlá trasa je záznamem vaší cesty. Záznam prošlé trasy obsahuje informace o bodech podél zaznamenané trasy, včetně času, pozice a nadmořské výšky každého bodu.

### **Záznam prošlé trasy**

Pokud je zařízení zapnuté a přijímá signál GPS, ve výchozím nastavení automaticky zaznamenává prošlou trasu. Pořizování záznamu můžete ručně pozastavit a znovu spustit.

- **1** Projděte se a zaznamenejte tak prošlou trasu.
- **2** V hlavním menu vyberte možnost **Prošlá trasa** > **Aktivní**.
- **3** Vyberte možnost:
	- Chcete-li záznam prošlé trasy pozastavit, vyberte možnost **Ukončit**.
	- Chcete-li záznam prošlé trasy spustit, vyberte možnost **Spustit**.

### **Zobrazení aktivní prošlé trasy**

- **1** V hlavním menu vyberte možnost **Prošlá trasa** > **Aktivní**.
- **2** Vyberte možnost:
	- Pokud chcete zobrazit aktivní prošlou trasu na mapě, vyberte možnost **MENU** > **Mapa**.
	- Pokud chcete zobrazit graf nadmořské výšky pro aktivní prošlou trasu, vyberte možnost **MENU** > **Graf nadmořské výšky**.

### **Uložení aktivní prošlé trasy**

V hlavním menu vyberte možnost **Prošlá trasa** > **Aktivní** > **Uložit**.

### **Vymazání aktivní prošlé trasy**

V hlavním menu vyberte možnost **Prošlá trasa** > **Aktivní** > **Vymazat**.

### **Odstranění prošlé trasy**

- **1** V hlavním menu vyberte možnost **Prošlá trasa**.
- **2** Vyberte možnost:
	- Vyberte možnost **FIT**.
	- Vyberte možnost **GPX**.
	- Vyberte možnost **Archivovat**.
- **3** Vyberte prošlou trasu.
- **4** Vyberte možnost **MENU** > **Odstranit**.

### **Navigace uloženou prošlou trasou**

- **1** V hlavním menu vyberte možnost **Prošlá trasa**.
- **2** Vyberte možnost:
	- Vyberte možnost **FIT**.
	- Vyberte možnost **GPX**.
	- Vyberte možnost **Archivovat**.
- **3** Vyberte prošlou trasu.
- **4** Vyberte možnost **MENU** > **Navigovat**.
- **5** Vyberte možnost:
	- Výběrem možnosti **Originál** spustíte navigaci po původní prošlé trase.
	- Výběrem možnosti **Obrácení** spustíte navigaci po prošlé trase v opačném směru.

### **Archivované prošlé trasy**

Na zařízení lze uložit omezený počet prošlých tras. V případě překročení tohoto limitu nemusí být k dispozici dostatek paměti pro záznam aktuální trasy. Archivace uvolní paměť pro záznam aktuální trasy a uloží archivované prošlé trasy do jiného

<span id="page-9-0"></span>umístění na vašem disku. Počet archivovaných tras, které můžete uložit, je omezen pouze kapacitou vašeho disku. Archivované prošlé trasy můžete ze svého zařízení přenést do počítače, uložit je a prohlížet pomocí aplikace Garmin BaseCamp™.

Uložené prošlé trasy můžete archivovat ručně. Kromě toho můžete vytvářet archivované prošlé trasy ze záznamu aktuální prošlé trasy na základě automatického plánu, nebo když je záznam prošlé trasy plný.

### *Automatické archivování prošlých tras*

Prošlé trasy můžete archivovat na základě automatického plánu a šetřit tak dostupnou paměť.

- **1** V hlavním menu vyberte možnost **Nastavení** > **Prošlé trasy**  > **Automaticky archivovat**.
- **2** Vyberte možnost **Při plné paměti**, **Denně** nebo **Týdenní**. **POZNÁMKA:** Možnosti Denně a Týdenní vyžadují záznam do souboru GPX.

### *Ruční archivování prošlých tras*

Uložené prošlé trasy můžete archivovat ručně.

- **1** V hlavním menu vyberte možnost **Prošlá trasa** > **GPX**.
- **2** Vyberte prošlou trasu.
- **3** Vyberte možnost **MENU** > **Archivovat**.

Prošlá trasa bude přesunuta ze seznamu uložených prošlých tras do seznamu archivovaných prošlých tras.

# **Navigace**

### **Menu Najít**

Menu Najít lze použít k hledání trasových bodů, měst a souřadnic. Můžete stahovat a navigovat k položkám, jako jsou fotografie nebo prošlé trasy. Další kategorie se zobrazí, pokud máte v zařízení načteny volitelné kompatibilní podrobné mapy. Po otevření kategorie seznam obsahuje položky blízko aktuální pozice nebo mapového kurzoru (je-li aktivní).

# **Navigace k cíli**

- **1** Vyberte možnost **FIND**.
- **2** Vyberte kategorii.
- **3** Vyberte cíl.
- **4** Vyberte možnost **Přejít na**.

Trasa se na mapě zobrazuje jako fialová čára.

**5** Navigujte pomocí mapy (*Navigace s mapou*, strana 6) nebo kompasu (*Navigace s kompasem*, strana 6).

# **Zastavení navigace**

Vyberte možnost **NAV** > **Ukončit navigaci**.

# **Hledání polohy podle jména**

- **1** Vyberte možnost **FIND** > **Trasové body**.
- **2** Vyberte možnost **MENU** > **Najít podle jména**. Místa jsou seřazena abecedně podle jména.

# **Hledání polohy v blízkosti jiné polohy**

- **1** Vyberte možnost **FIND** > **MENU** > **Blízko jiného bodu**.
- **2** Pomocí tlačítek se šipkami přesuňte ukazatel na mapě do nové polohy.
- **3** Vyberte možnost **Použít**.

# **Navigace s kompasem**

Při navigaci do cílového bodu ukazuje ikona  $\triangle$  na cíl bez ohledu na směr pohybu.

**1** Začněte navigaci k cílovému bodu (*Navigace k cíli*, strana 6).

- **2** Stisknutím tlačítka **PAGE** otevřete kompas.
- **3** Otáčejte zařízením, dokud nebude šipka **A** ukazovat k horní části kompasu, a pak pokračujte v přesunu ve směru k cílovému bodu.

### **Kalibrace kompasu**

**POZNÁMKA:** Elektronický kompas musíte kalibrovat venku. Nestůjte v blízkosti objektů, které ovlivňují magnetické pole, například automobilů, budov nebo nadzemního elektrického vedení.

Zařízení je vybaveno tříosým elektronickým kompasem. Kalibraci kompasu byste měli provést po přesunu na dlouhé vzdálenosti, změnách teploty nebo výměně baterií.

- **1** V kompasu vyberte možnost **MENU**.
- **2** Vyberte možnost **Kalibrace kompasu** > **Spustit**.
- **3** Postupujte podle pokynů na obrazovce.

### **Ukazatel kurzu**

Ukazatel kurzu je užitečný zejména v případě, pokud směřujete přímou cestou k cíli, například při plavbě. Pokud se kvůli překážkám nebo rizikovým místům vychýlíte z kurzu, tento ukazatel vám pomůže vrátit se na správnou trasu.

Jestliže chcete zapnout ukazatel kurzu, vyberte možnost **MENU**  > **Zobrazit CDI**.

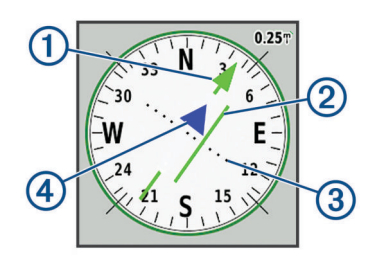

- À Ukazatel linie kurzu. Ukazuje směr požadované linie kurzu od počátečního bodu k dalšímu trasovému bodu.
- Á Indikátor odchylky od kurzu (CDI). Ukazuje pozici požadované linie kurzu ve vztahu k vaší pozici. Pokud se indikátor CDI překrývá s ukazatelem linie kurzu, jste na správné trase.
- Â Vzdálenost odchylky od kurzu. Tečky ukazují vaši vzdálenost od požadovaného kurzu. Vzdálenost mezi jednotlivými body je určena měřítkem v pravém horním rohu.
- Ã Indikátor směru. Ukazuje, zda jste směřujete k následujícímu trasovému bodu nebo od něj.

### **Navigace s mapou**

- **1** Začněte navigaci k cílovému bodu (*Navigace k cíli*, strana 6).
- **2** Stisknutím tlačítka **PAGE** otevřete mapu.

Modrý trojúhelník představuje vaši polohu na mapě. Modrý trojúhelník se během cesty přesouvá a zanechává záznam prošlé trasy (stezku).

- **3** Dokončete jednu nebo více akcí:
	- Pomocí tlačítek se šipkami zobrazíte různé oblasti.
	- Tlačítky **IN** a **OUT** zvětšíte nebo zmenšíte mapu.

# **Navigace pomocí funkce TracBack®**

Při navigaci se můžete nechat navigovat zpět na začátek prošlé trasy. To může být užitečné například při hledání cesty zpět do kempu, loděnice nebo na začátek stezky.

- **1** Vyberte možnost **NAV** > **TracBack**.
- **2** Vyberte bod, ke kterému chcete navigovat.
- **3** Navigujte pomocí mapy (*Navigace s mapou*, strana 6) nebo kompasu (*Navigace s kompasem*, strana 6).

# <span id="page-10-0"></span>**Funkce vyhnutí se silnicím**

Můžete vybrat vlastnosti silnic, kterým se chcete vyhnout, například placené silnice, nezpevněné silnice nebo úzké stezky.

- **1** Vyberte možnost **Nastavení** > **Trasování** > **Nastavení objížděk**.
- **2** Vyberte vlastnosti silnic, kterým se chcete na svých cestách vyhnout.

### **Označení polohy Muž přes palubu a spuštění navigace do této polohy**

Abyste mohli používat funkci Muž přes palubu, musíte nastavit Režim použití jako Námořní.

Podle potřeby můžete uložit polohu Muž přes palubu (MOB) a automaticky spustit navigaci zpět do této polohy.

- **1** V režimu Námořní přidržte možnost **MOB**.
- **2** Vyberte možnost **Ano**.

Map se otevře a zobrazí trasu do polohy Muž přes palubu (MOB). Výchozí vzhled trasy je purpurová čára.

**3** Navigujte pomocí mapy (*[Navigace s mapou](#page-9-0)*, strana 6) nebo kompasu (*[Navigace s kompasem](#page-9-0)*, strana 6).

# **Graf nadmořské výšky**

Ve výchozím nastavení zobrazí graf nadmořské výšky nadmořskou výšku za ujetou vzdálenost. Pokud chcete zobrazit podrobnosti o bodu, můžete vybrat libovolný bod v grafu. Nastavení pro nadmořskou výšku si můžete přizpůsobit (*[Nastavení výškoměru](#page-13-0)*, strana 10).

# **Navigace k bodu v grafu nadmořské výšky**

- **1** Pomocí tlačítek se šipkami vyberte v grafu samostatný bod.
- **2** Stiskněte tlačítko **ENTER**.
- **3** Navigujte pomocí mapy (*[Navigace s mapou](#page-9-0)*, strana 6).

# **Změna typu grafu**

Graf nadmořské výšky můžete změnit tak, aby se v něm zobrazovaly informace o tlaku a nadmořské výšce za uplynulou dobu nebo vzdálenost.

- **1** V hlavním menu vyberte možnost **Nastavení** > **Výškoměr** > **Typ grafu**.
- **2** Vyberte typ grafu.

### **Kalibrace barometrického výškoměru**

Pokud znáte správnou nadmořskou výšku nebo správný atmosférický tlak, můžete kalibrovat barometrický výškoměr ručně.

- **1** Přejděte na polohu, jejíž nadmořskou výšku nebo atmosférický tlak znáte
- **2** Na stránce výškoměru vyberte možnost **MENU** > **Nastavení výškoměru** > **Kalibrace výškoměru**.
- **3** V poli **Kalibrovat podle** vyberte:
	- Možnost **Aktuální nadmořská výška** a zadejte nadmořskou výšku.
	- Možnost **Tlak na hladině moře** a zadejte tlak.
	- Možnost **Nadmořská výška GPS**.
- **4** Vyberte možnost **Kalibrovat**.

# **Trasový počítač**

Trasový počítač zobrazuje vaši aktuální rychlost, průměrnou rychlost, maximální rychlost, počítač kilometrů dílčí trasy a další užitečné statistické údaje. Můžete přizpůsobit rozložení trasového počítače, palubní desku a datová pole.

### **Vynulování trasového počítače**

K získání přesných informací je potřebné před zahájením cesty vynulovat informace o cestě.

- **1** Vyberte možnost **Trasový počítač** > **MENU**.
- **2** Vyberte možnost:
	- Výběrem možnosti **Vynulovat data trasy** vynulujete hodnoty aktuální trasy.
	- Výběrem možnosti **Vynulovat maximální rychlost**  vynulujete maximální rychlost.
	- Výběrem možnosti **Vynulovat počítač km** vynulujete počítadlo kilometrů.
	- Výběrem možnosti **Vynulovat vše** vynulujete všechny hodnoty trasového počítače.

# **Stránka Dálnice**

Stránka Dálnice vás naviguje k cíli. Grafické zobrazení dálnice obsahuje všechny trasové body postupně za sebou. Linie, která vede středem dálnice, představuje vaši upřednostňovanou prošlou trasu. Rozvržení stránky a datová pole lze přizpůsobit.

# **Snímky BirdsEye**

Pokud máte předplatné snímků BirdsEye, můžete si prostřednictvím softwaru Garmin BaseCamp stáhnout a prohlížet detailní satelitní snímky. Podrobnější informace naleznete na stránkách [garmin.com/birdseye](http://garmin.com/birdseye) a [garmin.com](http://garmin.com/basecamp) [/basecamp.](http://garmin.com/basecamp)

# **Kalendáře a informace o počasí**

# **Zobrazení kalendáře**

Pro zadané dny si můžete zobrazit aktivitu zařízení, například uložení trasového bodu. Můžete si také zobrazit informace z denního almanachu pro Slunce a Měsíc a lov a rybolov.

- **1** V hlavním menu vyberte možnost **Astronomické**.
- **2** Vyberte možnost **Zobrazit den**, **Zobrazit týden** nebo **Zobrazit měsíc**.
- **3** Pokud je to nutné, pomocí šipek v horní části obrazovky zobrazíte různá kalendářní data.
- **4** Stiskněte tlačítko **MENU**.
- **5** Vyberte možnost:
	- Pro návrat k aktuálnímu dni zvolte možnost **Použít aktuální datum**.
	- Chcete-li zobrazit data blízko své aktuální polohy, mapový bod nebo bod zájmu, vyberte možnost **Změnit referenční bod**.
	- Pokud chcete zobrazit astronomická data a almanachy, vyberte možnost **Ukázat Slunce, Měsíc** nebo **Ukázat lov a ryby**.

# **Zobrazení informací o přílivu/odlivu**

Můžete zobrazit informace o přílivové stanici, včetně aktuální výšky mořské hladiny a doby, kdy dojde k příštímu přílivu a odlivu.

- **1** V hlavním menu vyberte možnost **Astronomické** > **Příliv/ Odliv** > **Na**.
- **2** V případě potřeby stiskněte tlačítko **MENU** a upřesněte hledání.
- **3** V případě potřeby vyberte možnost:
	- Chcete-li vyhledávat blízko aktuální polohy, vyberte možnost **Blízko aktuální polohy**.
	- Chcete-li vyhledávat blízko pozice ukazatele na mapě, vyberte možnost **Blízko mapového kurzoru**.
	- Chcete-li vyhledávat blízko určité polohy, například blízko města, pláže nebo mola, vyberte možnost **Blízko jiného bodu**.

<span id="page-11-0"></span>• Chcete-li vyhledávat blízko cíle aktivní navigace, vyberte možnost **Blízko cíle**.

Zobrazí se seznam přílivových stanic v blízkosti vybrané polohy.

**4** Vyberte stanici.

Zobrazí se 24hodinová mapa přílivů a odlivů pro aktuální datum, na níž bude uvedena aktuální výška mořské hladiny a doba, kdy dojde k příštímu přílivu a odlivu.

- **5** Stiskněte tlačítko **MENU**.
- **6** Vyberte možnost:
	- Pokud chcete posunout mapu přílivů/odlivů, vyberte možnost **Pohyb kurzoru**.
	- Informace pro jiný příliv/odliv se zobrazí po výběru možnosti **Zapnuto** a zadání data.

# **Zobrazení astronomických dat a almanachů**

- **1** V hlavním menu vyberte možnost **Astronomické**.
- **2** Vyberte možnost:
	- Chcete-li zobrazit informace o časech východu a západu Slunce a Měsíce, vyberte možnost **Slunce a Měsíc**.
	- Chcete-li zobrazit prognózu nejlepších časů pro lov a rybolov, vyberte možnost **Lov a rybolov**.
- **3** Jestliže chcete zobrazit jiný den, vyberte možnost **Datum**. Pro návrat na aktuální den vyberte možnost **MENU** > **Použít aktuální datum**.

# **Zobrazování aktuálního počasí a předpovědi**

Jestliže chcete zobrazit aktuální předpověď počasí, musíte zařízení připojit ke smartphonu pomocí aplikace Garmin Connect Mobile (*[Spárování zařízení se smartphonem](#page-6-0)*, strana 3).

Chcete-li zobrazit aktuální data z meteorologického radaru, musí mít zařízení připojení k internetu. Můžete se připojit ke smartphonu s přístupem k internetu nebo k bezdrátové síti.

Můžete si zobrazit aktuální počasí a předpověď a sledovat data meteorologického radaru na mapě.

- **1** V hlavním menu vyberte možnost **Počasí**.
- **2** Vyberte možnost:
	- Chcete-li si zobrazit aktuální meteorologické podmínky a předpověď, vyberte možnost **Aktuální**.
	- Chcete-li zobrazit meteorologický radar na mapě, vyberte možnost **Mapa**.

# **Přizpůsobení zařízení**

# **Přizpůsobení datových polí**

Než budete moci přizpůsobit datová pole, musíte nejprve vybrat rozvržení stránky s datovými poli (*Přizpůsobení rozvržení stránky*, strana 8).

Můžete přizpůsobit datová pole zobrazená na jednotlivých hlavních stránkách.

- **1** Vyberte stránku.
- **2** Vyberte možnost **MENU** > **Změnit datová pole**.
- **3** Vyberte datové pole, které chcete nahradit.
- **4** Vyberte nové datové pole.

# **Přizpůsobení rozvržení stránky**

- **1** Vyberte stránku.
- **2** Vyberte možnost **MENU** > **Nastavit rozvržení stránky**.
- **3** Vyberte rozvržení stránky.

# **Konfigurace mapy**

Můžete aktivovat nebo deaktivovat mapy, které jsou v současné době načteny v zařízení.

Na stránce mapy zvolte možnost **MENU** > **Konfigurovat mapy**.

# **Nastavení mapy**

Na stránce mapy vyberte možnost **MENU** > **Nastavení mapy**.

**POZNÁMKA:** U možností, které lze přiblížit nebo oddálit, se položky na mapě se nezobrazují, pokud je úroveň přiblížení mapy vyšší než vybraná úroveň.

**Obecné**: Obecná nastavení vzhledu mapy, jako je úroveň detailu a orientace mapy (*Obecná nastavení mapy*, strana 8).

- **Mapa**: Nastaví zobrazení mapy, jako je rychlost vykreslování mapy (*Nastavení mapy*, strana 8).
- **Linie**: Na mapě zobrazí linii směru pohybu podle celkové vzdálenosti nebo času. Upravuje úroveň přiblížení pro zobrazování položek na mapě.
- **Trasový bod**: Upraví úroveň přiblížení, při které se na mapě zobrazí položky, a pro položky na mapě nastaví velikost textu.
- **Námořní**: Nastaví zobrazení mapy v režimu Námořní (*[Námořní](#page-12-0)  [nastavení](#page-12-0)*, strana 9). Upraví úroveň přiblížení, při které se na mapě zobrazí položky, a pro položky na mapě nastaví velikost textu.

**Námořní navigace**: Nastaví vzhled různých symbolů na mapě v režimu Námořní (*[Nastavení námořní navigace](#page-12-0)*, [strana 9](#page-12-0)).

- **Město**: Upraví úroveň přiblížení, při které se na mapě zobrazí položky, a pro položky na mapě nastaví velikost textu.
- **Silnice**: Upraví úroveň přiblížení, při které se na mapě zobrazí položky, a pro položky na mapě nastaví velikost textu.
- **Bod**: Upraví úroveň přiblížení, při které se na mapě zobrazí položky, a pro položky na mapě nastaví velikost textu.
- **Oblast**: Upraví úroveň přiblížení, při které se na mapě zobrazí položky, a pro položky na mapě nastaví velikost textu.
- **Topo**: Upraví úroveň přiblížení, při které se na mapě zobrazí položky, a pro položky na mapě nastaví velikost textu.
- **Souřadnicová síť**: Upravuje úroveň přiblížení pro zobrazování položek na mapě.

### **Obecná nastavení mapy**

Na stránce mapy vyberte možnost **MENU** > **Nastavení mapy** > **Obecné**.

**Detail**: Určuje množství podrobností zobrazených na mapě. Pokud zvolíte detailnější zobrazení, mapa se bude překreslovat pomaleji.

- **Automatické měřítko**: Automaticky nastavuje úroveň přiblížení pro optimální použití mapy. Po výběru možnosti Vypnuto je nutné mapu přibližovat nebo oddalovat ručně.
- **Zamknout na silnici**: Uzamkne modrý trojúhelník, který představuje vaši pozici na mapě, na nejbližší silnici. Tato funkce je vhodná především při jízdě nebo navigování po silnici.
- **Orientace**: Slouží k nastavení způsobu zobrazení mapy na stránce. Výběrem možnosti K severu zobrazíte u horního okraje obrazovky sever. Výběrem možnosti Prošlá trasa nahoře zobrazíte u horního okraje obrazovky aktuální směr trasy. Výběrem možnosti Automobil zobrazíte pohled z automobilu a v horní části směr jízdy.

### **Nastavení mapy**

Na stránce mapy vyberte možnost **MENU** > **Nastavení mapy** > **Mapa**.

<span id="page-12-0"></span>**Stínovaný obrys**: Zobrazuje detailní reliéf na mapě (pokud je dostupný) nebo vypne stínování.

**Hranice mapy**: Slouží k zapnutí a vypnutí hranic mapy.

- **Navigační text**: Umožňuje nastavit, kdy se na mapě zobrazí navigační text.
- **Mapová rychlost**: Umožňuje upravit rychlost vykreslování mapy. Rychlejší vykreslování mapy snižuje životnost baterie.

### **Námořní nastavení**

Na stránce mapy vyberte možnost **MENU** > **Nastavení mapy** > **Námořní**.

- **Hranice rybářské oblasti**: Nastaví úroveň přiblížení, aby se zobrazily podrobné obrysy dna a naměřené hloubky, a zjednodušuje zobrazení mapy pro optimální použití při rybolovu.
- **Námořní barvy**: Nastaví zařízení tak, aby zobrazovalo různé funkce map v různých barvách, takže jsou námořní body zájmu lépe čitelné a mapa odpovídá způsobu, jakým jsou zakresleny papírové mapy.

### **Nastavení námořní navigace**

Na stránce mapy vyberte možnost **MENU** > **Nastavení mapy** > **Námořní navigace**.

- **Sada symbolů**: Nastaví symboly na mapě v režimu Námořní. Možnost NOAA zobrazí na mapě symboly organizace National Oceanic and Atmospheric Administration. Možnost Mezinárodní zobrazí na mapě symboly organizace International Association of Lighthouse Authorities.
- **Výseče světla**: Zobrazí a konfiguruje vzhled světelných sektorů na mapě.

### **Nastavení trasového počítače**

V trasovém počítači vyberte možnost MENU.

- **Nastavit rozvržení stránky**: Umožňuje změnit rozvržení stránky (*[Přizpůsobení rozvržení stránky](#page-11-0)*, strana 8).
- **Vynulovat data trasy**: Vynuluje hodnoty aktuální trasy. Nedojde však k vynulování vašich maximálních hodnot.
- **Vynulovat maximální rychlost**: Vynuluje hodnotu maximální rychlosti.

**Vynulovat počítač km**: Vynuluje hodnotu počítadla kilometrů.

- **Vynulovat vše**: Vynuluje všechny hodnoty trasového počítače. K získání přesných informací je potřebné před zahájením cesty vynulovat informace o cestě.
- **Obnovit výchozí hodnoty**: Obnoví výchozí tovární nastavení trasového počítače.

# **Nastavení stránky dálnice**

Na stránce dálnice stiskněte tlačítko **MENU**.

- **Nastavit rozvržení stránky**: Umožňuje změnit rozvržení stránky (*[Přizpůsobení rozvržení stránky](#page-11-0)*, strana 8).
- **Změnit datová pole**: Umožňuje změnit datová pole (*[Přizpůsobení datových polí](#page-11-0)*, strana 8).
- **Nastavení dálnice**: Nastaví vzhled stránky dálnice, například zapne linie pro aktivní trasu a záznam prošlé trasy.

### **Nastavení alarmů**

V hlavním menu vyberte možnost **Alarmy**.

**Hodiny**: Nastaví každodenní alarm.

- **Další odbočka**: Nastaví alarm, který zazní, jakmile se ocitnete v zadané vzdálenosti nebo časovém dosahu od odbočky.
- **Příjezd do cíle**: Nastaví alarm, který zazní, jakmile se ocitnete v zadané vzdálenosti nebo časovém dosahu od cíle.
- **Tažení kotvy**: Nastaví alarm, který zazní, jakmile při kotvení překročíte zadanou vzdálenost nesení proudem.

**Odchylka od kurzu**: Nastaví alarm, který zazní, jakmile se odchýlíte od kurzu o zadanou vzdálenost.

# **Nastavení satelitů GPS**

V hlavním menu vyberte možnost **GPS** > **MENU**.

**POZNÁMKA:** Některá nastavení jsou dostupná, pouze pokud je aktivována funkce Použít při vypnutém GPS.

**Použít při vypnutém GPS**: Umožňuje vypnout přijímač GPS.

**Použít při zapnutém GPS**: Umožňuje zapnout přijímač GPS.

- **Prošlá trasa nahoře**: Určuje, zda jsou satelity zobrazeny s kruhy orientovanými podle severu směrem k hornímu okraji obrazovky nebo orientovanými podle aktuální prošlé trasy směrem k hornímu okraji obrazovky.
- **Jednobarevný**: Umožňuje vybrat, zda se stránka Satelit zobrazí ve více barvách nebo jednobarevně.
- **Nastavit polohu na mapě**: Umožní vám označit vaši aktuální polohu na mapě. Tuto polohu můžete použít k vytváření tras nebo vyhledávání uložených poloh.
- **Vyhledat AutoLocate**: Vypočítá vaši polohu GPS pomocí funkce Garmin AutoLocate®.

# **Nastavení systému**

V hlavním menu vyberte možnost **Nastavení** > **Systém**.

- **Režim zařízení**: Slouží k nastavení satelitního systému na režim GPS, GPS + GLONASS nebo Ukázkový režim (GPS vypnuto).
- **Režim použití**: Slouží k nastavení provozního režimu zařízení na Námořní nebo Automobil.

**Jazyk textu**: Slouží k nastavení jazyka pro texty v zařízení.

**POZNÁMKA:** Změna jazyka textu nezpůsobí změnu jazyka dat zadaných uživatelem nebo mapových dat, například názvů ulic.

- **WAAS/EGNOS**: Umožní systému používat data WAAS/EGNOS (Wide Area Augmentation System/European Geostationary Navigation Overlay Service).
- **Odebrání extern. napájení**: Při odpojení od externího napájení nastaví režim nízké spotřeby.
- **Připojení extern. napájení**: Při připojení k externímu napájení nastaví režim nízké spotřeby.

**Rozhraní**: Slouží k nastavení formátu sériového rozhraní (*Nastavení sériového rozhraní*, strana 9).

**Typ baterií AA**: Umožňuje změnit typ používaných baterií AA. **POZNÁMKA:** Pokud je nainstalována baterie, je toto nastavení zakázáno.

### **Nastavení sériového rozhraní**

Vyberte možnost **Nastavení** > **Systém** > **Rozhraní**.

- **Garmin Spanner**: Umožňuje použít port USB zařízení ve většině mapovacích programů podporujících normu NMEA 0183 vytvořením virtuálního sériového portu.
- **Sériový rež. Garmin**: Slouží k nastavení vlastního formátu společnosti Garmin pro výměnu dat trasových bodů, tras a prošlých tras s počítačem.
- **Vstup/výstup NMEA**: Slouží k nastavení zařízení pro použití vstupu a výstupu podle normy NMEA 0183.
- **Textový výstup**: Poskytuje prostý textový výstup informací o poloze a rychlosti ve formátu ASCII.
- **RTCM**: Umožňuje zařízení přijmout informace systému DGPS (Differential Global Positioning System) ze zařízení dodávajícího data RTCM (Radio Technical Commission for Maritime Services) ve formátu SC-104.
- **MTP**: Pro přístup k souborovému systému zařízení nastaví použití protokolu MTP (Media Transfer Protocol) namísto režimu velkokapacitního paměťového úložiště.

# <span id="page-13-0"></span>**Nastavení displeje**

V hlavním menu vyberte možnost **Nastavení** > **Displej**.

- **Barevný režim**: Umožní vybrat denní nebo noční barevný režim. Vyberete-li možnost Automaticky, zařízení bude denní nebo noční barvy nastavovat automaticky podle denní doby.
- **Úspora energie baterie**: Po vypršení časového limitu podsvícení vypne obrazovku, čímž šetří energii baterie a prodlužuje její životnost.

**Hlavní menu**: Změní styl systému menu.

- **Zachycení obrazovky**: Umožňuje uložit obrázek na obrazovce zařízení.
- **Prodleva podsvícení**: Umožňuje nastavit, za jak dlouho bude podsvícení vypnuto.
- **Korekce při stmívání**: Povolí zařízení upravit podsvícení pro optimální prohlížení při stmívání.
- **Stránka Dálnice**: Určuje, zda se stránka dálnice objeví mezi hlavními stránkami.
- **Stránka Kompas**: Určuje, zda se stránka kompasu objeví mezi hlavními stránkami.
- **Intenzita podsvícení**: Upraví nastavení jasu podsvícení.
- **Stránka Výškoměr**: Určuje, zda se stránka výškoměru objeví mezi hlavními stránkami.

# **Nastavení trasování**

Dostupné nastavení trasování se bude lišit podle vybrané aktivity.

V hlavním menu vyberte možnost **Nastavení** > **Trasování**.

- **Aktivita**: Umožňuje nastavení typu aktivity během trasování. Zařízení vypočítá trasy optimalizované pro ty prováděné činnosti.
- **Metoda výpočtu**: Nastaví způsob použitý pro výpočet trasy.
- **Zamknout na silnici**: Uzamkne modrý trojúhelník, který představuje vaši pozici na mapě, na nejbližší silnici. Tato funkce je vhodná především při jízdě nebo navigování po silnici.
- **Přepočet trasy**: Nastaví předvolby přepočtu při navigaci mimo aktivní trasu.
- **Nastavení objížděk**: Určuje typy silnic, terénu a způsobů pohybu, které chcete při navigování vyloučit.

### **Nastavení prošlých tras**

V hlavním menu vyberte možnost **Nastavení** > **Prošlé trasy**.

- **Způsob záznamu**: Slouží k nastavení způsobu záznamu prošlé trasy.
- **Interval**: Výběr rychlosti záznamu prošlé trasy. Častější záznam bodů vytváří podrobnější prošlou trasu, ale rychleji zaplní záznam prošlé trasy.

**Barva**: Mění barvu čáry prošlé trasy na mapě.

- **Automaticky archivovat**: Slouží k nastavení způsobu automatické archivace sloužící k uspořádání prošlých tras. Prošlé trasy jsou ukládány a mazány automaticky.
- **Formát výstupu**: Slouží k nastavení zařízení tak, aby uložilo prošlou trasu jako soubor FIT nebo GPX/FIT (*[Typy souborů](#page-14-0)*, [strana 11\)](#page-14-0).
	- Funkce Aktivity (FIT) zaznamenává vaši aktivitu s informacemi typu fitness, které jsou přizpůsobeny pro aplikaci Garmin Connect a lze je použít při navigaci.
	- Funkce Trasy (GPX/FIT) zaznamenává vaši aktivitu jako tradiční prošlou trasu, kterou je možné prohlížet na mapě a použít pro navigaci, a jako aktivitu včetně informací typu fitness.

**Záznam cesty**: Nastaví možnost záznamu trasy.

**Vynulování zazn. dat**: Nastaví možnost vynulování. Možnost Prošlá trasa a cesta vynuluje údaje o prošlé trase a trase, jakmile dorazíte na konec aktivní prošlé trasy. Možnost Na dotaz vás vyzve, abyste vybrali data, která chcete vynulovat.

# **Nastavení výškoměru**

V hlavním menu vyberte možnost **Nastavení** > **Výškoměr**.

- **Režim barometru**: Nastaví režim barometru. Možnost Proměnná výška umožňuje barometru měřit změny nadmořské výšky při pohybu. Možnost Konstatní výška předpokládá, že zařízení je stacionární s konstantní výškou. Barometrický tlak by se proto měl měnit pouze při změně počasí.
- **Typ grafu**: Umožňuje sledovat změny nadmořské výšky v průběhu času nebo podle vzdálenosti, atmosférický tlak v průběhu času nebo změny okolního tlaku v průběhu času.
- **Automatická kalibrace**: Slouží k automatické kalibraci výškoměru při každém zahájení aktivity. Pokud zařízení přijímá signály GPS a kalibrace je nastavena na možnost Nepřetržitá, zařízení automaticky pokračuje v kalibraci výškoměru.
- **Kalibrace výškoměru**: Pokud znáte správnou nadmořskou výšku nebo správný atmosférický tlak, můžete provést kalibraci barometrického výškoměru (*[Kalibrace](#page-10-0) [barometrického výškoměru](#page-10-0)*, strana 7).

### **Nastavení zvuku**

V hlavním menu vyberte možnost **Nastavení** > **Zvuk**.

- **Signalizační zařízení**: Nastaví zvuk signalizačního zařízení při alarmech nebo výběru.
- **Tón výstrahy**: Nastaví tón, který se ozve před hlasovou výzvou.
- **Hlasová výzva**: Nastaví hlasovou výzvu pro položky Navigace a stav, Pouze navigace nebo Žádné hlasové výzvy.
- **Jazyk hlasové nápovědy**: Nastaví jazyk pro hlasové výzvy.
- **Hlasitost reproduktoru**: Nastaví úroveň hlasitosti externího reproduktoru nebo sluchátek.

# **ANT+® Nastavení snímače**

Další informace o volitelném příslušenství typu fitness naleznete na straně *[Volitelné příslušenství typu fitness](#page-14-0)*, strana 11.

# **Nastavení časovače**

V hlavním menu vyberte možnost **Nastavení** > **Časovač**.

- **Uživatel**: Umožňuje nastavit časovač pro odpočet nahoru či dolů. Časovač můžete také vynulovat a vypnout. Můžete zadat čas, který se použije při odpočítávání nahoru či dolů.
- **Námořní**: Nastaví, že se časovač zobrazí na stránce kompasu v režimu Námořní.

# **Nastavení času**

Vyberte možnost **Nastavení** > **Čas**.

- **Formát času**: Slouží k nastavení zařízení na 12hodinový nebo 24hodinový formát.
- **Časové pásmo**: Slouží k nastavení časové zóny zařízení. Automatický nastaví časovou zónu automaticky podle vaší pozice GPS.

# **Změna měrných jednotek**

Můžete zvolit vlastní nastavení měrných jednotek pro vzdálenost, rychlost, nadmořskou výšku, hloubku, teplotu, tlak a vertikální rychlost.

- **1** Vyberte možnost **Nastavení** > **Jednotky**.
- **2** Vyberte typ měrné jednotky.
- **3** Vyberte měrnou jednotku.

# <span id="page-14-0"></span>**Nastavení polohy**

**POZNÁMKA:** Neměňte formát souřadnic ani elipsoidový souřadnicový systém, pokud nebudete používat mapu, která určuje souřadnice v odlišném formátu.

V hlavním menu vyberte možnost **Nastavení** > **Poloha**.

- **Formát souřadnic**: Slouží k nastavení formátu souřadnic, v němž se objeví souřadnice polohy.
- **Datum mapy**: Slouží k nastavení souřadnicového systému, v němž je mapa sestavena.
- **Sféroid**: Zobrazí souřadnicový systém používaný zařízením. Výchozí souřadnicový systém je WGS 84.
- **Směr jízdy**: Slouží k nastavení referenčních směrů používaných při výpočtu směru pohybu. Možnost Automatická magnet. deklinace automaticky nastaví magnetickou deklinaci pro vaši polohu. Možnost Skutečný nastaví skutečný sever jako referenci směru jízdy. Možnost Souřadnicová síť nastaví sever souřadnicové sítě (000º) jako referenci směru jízdy. Možnost Uživatelská magnet. deklinace umožňuje ručně nastavit magnetickou deklinaci pro vaši polohu.

### **Obnovení výchozích hodnot všech nastavení**

Veškerá nastavení lze vynulovat na výchozí nastavení od výrobce.

Z hlavního menu vyberte možnost **Nastavení** > **Systém** > **MENU** > **Obnovit výchozí nastavení jednotek** > **Ano**.

# **Informace o zařízení**

### **Péče o zařízení**

#### *OZNÁMENÍ*

Neskladujte zařízení na místech, která jsou vystavena zvýšenému působení extrémních teplot, protože by mohlo dojít k jeho poškození.

Nepoužívejte chemické čističe, rozpouštědla a odpuzovače hmyzu, protože by mohly poškodit plastové součásti a koncovky.

Bezpečně upevněte ochranný kryt, aby nedošlo k poškození portu USB.

### **Čištění zařízení**

### *OZNÁMENÍ*

I malé množství potu nebo vlhkosti může při připojení k nabíječce způsobit korozi elektrických kontaktů. Koroze může bránit nabíjení a přenosu dat.

- **1** Otřete zařízení pomocí tkaniny namočené v roztoku jemného čisticího prostředku.
- **2** Otřete zařízení do sucha.

Po vyčištění nechejte zařízení zcela uschnout.

### **Volitelné příslušenství typu fitness**

Se svým zařízením můžete použít volitelné příslušenství typu fitness, včetně snímače srdečního tepu nebo snímače tempa. Tato příslušenství používají ANT+ k odesílání dat do zařízení bezdrátovou technologii.

Než budete moci použít příslušenství typu fitness se svým zařízením, musíte příslušenství nainstalovat podle pokynů, které jsou s ním dodány.

### **Párování snímačů ANT+**

Před pokusem o spárování si musíte nasadit snímač srdečního tepu nebo instalovat snímač.

Párování označuje připojování bezdrátových snímačů ANT+, například připojení snímače srdečního tepu.

**1** Umístěte zařízení do okruhu 3 m (10 stop) od snímače.

**POZNÁMKA:** Během párování zachovejte vzdálenost 10 m (30 stop) od ostatních snímačů ANT+.

- **2** V hlavním menu vyberte možnost **Nastavení** > **Snímač ANT**.
- **3** Vyberte snímač.
- **4** Vyberte možnost **Vyhledávání nových**.

Pokud dojde ke spárování snímače s vaším zařízení, změní se stav snímače zVyhledávání na Připojeno.

### **Tipy pro párování ANT+ příslušenství s vaším zařízením Garmin**

- Ověřte, zda je ANT+ příslušenství kompatibilní s vaším zařízením Garmin.
- Před spárováním ANT+ příslušenství s vaším zařízením Garmin se přesuňte do vzdálenosti minimálně 10 m (32,9 stop) od jiného ANT+ příslušenství.
- Umístěte zařízení Garmin v dosahu 3 m (10 stop) ANT+ příslušenství.
- Po prvním spárování vaše zařízení Garmin automaticky rozpozná ANT+ příslušenství pokaždé, když je aktivováno. Tento proces proběhne automaticky po zapnutí zařízení Garmin a trvá pouze několik sekund, pokud je příslušenství aktivováno a pracuje správně.
- Po spárování přijímá vaše zařízení Garmin data pouze z tohoto příslušenství, takže se můžete pohybovat v blízkosti jiného příslušenství.

### **Správa dat**

Do zařízení lze ukládat soubory. Zařízení má slot na paměťovou kartu pro další ukládání dat.

**POZNÁMKA:** Toto zařízení není kompatibilní se systémy Windows® 95, 98, Me, Windows NT® a Mac® OS 10.3 a staršími.

### **Typy souborů**

Přenosné zařízení podporuje následující typy souborů:

- Soubory z BaseCamp nebo HomePort™. Přejděte na adresu [www.garmin.com/trip\\_planning.](http://www.garmin.com/trip_planning)
- Soubory tras, prošlých tras a trasových bodů ve formátu GPX.
- Soubory s poklady ve formátu GPX .
- Soubory fotografií ve formátu JPEG.
- Soubory uživatelských bodů zájmů GPI z aplikace Garmin POI Loader. Přejděte na adresu [www.garmin.com/products](http://www.garmin.com/products/poiloader) [/poiloader](http://www.garmin.com/products/poiloader).
- Soubory ve formátu FIT pro export do Garmin Connect.

### **Instalace paměťové karty**

Můžete instalovat microSD® paměťovou kartu jako doplňkové úložiště nebo pro nahrání předem uložených map.

- **1** Otočte kroužkem proti směru hodinových ručiček a sejměte kryt.
- **2** Vyjměte baterie.
- **3** V přihrádce na baterie posuňte držák karty ① směrem doleva a zvedněte jej.

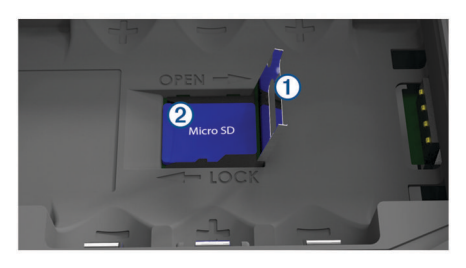

**4** Vložte paměťovou kartu 2 tak, aby zlaté kontakty směřovaly dolů.

- <span id="page-15-0"></span>**5** Zavřete držák karet.
- **6** Posuňte držák karty směrem doprava a tím ho zajistěte.
- **7** Vyměňte baterie.
- **8** Nasaďte zpět kryt přihrádky na baterie a otočte kroužkem ve směru hodinových ručiček.

### **Připojení zařízení k počítači**

#### *OZNÁMENÍ*

Před nabíjením nebo připojením k počítači důkladně vysušte z důvodu ochrany před korozí port USB, ochranný kryt a okolní oblast.

- **1** Vytáhněte ochranný kryt z portu USB.
- **2** Zasuňte menší koncovku kabelu USB do portu USB v zařízení.
- **3** Zasuňte velkou koncovku kabelu USB do portu USB v počítači.

Zařízení a paměťová karta (volitelná) se objeví jako vyměnitelné jednotky ve složce Tento počítač v počítačích se systémem Windows a jako připojené svazky v počítačích se systémem Mac.

### **Přenos souborů do zařízení**

**1** Připojte zařízení k počítači.

U počítačů se systémem Windows se zařízení zobrazí jako vyměnitelný disk nebo přenosné zařízení a paměťová karta se může zobrazit jako druhý vyměnitelný disk. U počítačů Mac se zařízení a paměťová karta zobrazí jako připojené svazky.

**POZNÁMKA:** Některé počítače s více síťovými jednotkami nemusí zobrazit jednotky zařízení správně. Informace o mapování jednotky naleznete v dokumentaci k operačnímu systému.

- **2** V počítači otevřete prohlížeč souborů.
- **3** Vyberte soubor.
- **4** Vyberte možnost **Upravit** > **Kopírovat**.
- **5** Otevřete přenosné zařízení, jednotku nebo svazek pro zařízení nebo paměťovou kartu.
- **6** Procházením vyhledejte složku.
- **7** Vyberte možnost **Upravit** > **Vložit**.

Soubor se objeví v seznamu souborů v paměti zařízení nebo na paměťové kartě.

### **Odstranění souborů**

### *OZNÁMENÍ*

Pokud neznáte účel souboru, neodstraňujte jej. Paměť zařízení obsahuje důležité systémové soubory, které by neměly být odstraněny.

- **1** Otevřete jednotku nebo svazek **Garmin**.
- **2** V případě potřeby otevřete složku nebo svazek.
- **3** Vyberte soubor.
- **4** Stiskněte klávesu **Delete** na klávesnici.

### **Odpojení kabelu USB**

Pokud je zařízení připojeno k počítači jako vyměnitelná jednotka nebo svazek, je nutné zařízení bezpečně odpojit od počítače, abyste předešli ztrátě dat. Pokud je zařízení připojeno k počítači v přenosném režimu, Windows není třeba je bezpečně odpojovat.

**1** Dokončete následující krok:

- V počítači Windows vyberte ikonu **Bezpečně odebrat hardware** v hlavním panelu systému a zvolte zařízení.
- V počítači se systémem Mac přetáhněte ikonu svazku do koše.
- **2** Odpojte kabel od svého počítače.

# **Technické údaje**

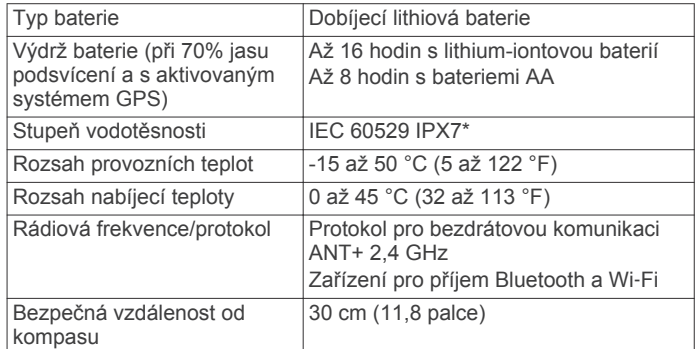

\*Zařízení vydrží náhodné vystavení vodě až do hloubky 1 m po dobu až 30 min. Další informace naleznete na webových stránkách [www.garmin.com/waterrating](http://www.garmin.com/waterrating).

# **Rejstřík**

#### <span id="page-16-0"></span>**A**

alarmy odchylka od kurzu **[9](#page-12-0)** tažení kotvy **[9](#page-12-0)** almanach časy pro lov a rybolov **[8](#page-11-0)** časy východu a západu Slunce **[7,](#page-10-0) [8](#page-11-0)** lov a rybolov **[7](#page-10-0)** ANT+ snímače **[10](#page-13-0)** párování **[11](#page-14-0)** automobil, režim **[1](#page-4-0)**

### **B**

barometr **[7](#page-10-0)** BaseCamp **[9](#page-12-0), [11](#page-14-0)** baterie **[1,](#page-4-0) [2,](#page-5-0) [12](#page-15-0)** instalace **[1](#page-4-0), [2](#page-5-0)** maximalizace **[1,](#page-4-0) [10](#page-13-0)** nabíjení **[2](#page-5-0)** skladování **[1](#page-4-0)**

### **Č**

časové zóny **[10](#page-13-0)** časy pro lov a rybolov **[7,](#page-10-0) [8](#page-11-0)** časy východu a západu Slunce **[7,](#page-10-0) [8](#page-11-0)** čištění zařízení **[11](#page-14-0)**

#### **D**

data, přenos **[12](#page-15-0)** datová pole **[8](#page-11-0)**

# **F**

formát souřadnic **[11](#page-14-0)**

### **G**

Garmin Connect **[2,](#page-5-0) [3](#page-6-0)** Garmin Express **[2,](#page-5-0) [3](#page-6-0)** aktualizace softwaru **[2](#page-5-0)** registrace zařízení **[2](#page-5-0)** GLONASS **[3](#page-6-0)** GPS **[3](#page-6-0)** nastavení **[9](#page-12-0)** signál **[3](#page-6-0)** stránka satelitů **[9](#page-12-0)**

#### **H**

hlavní menu, používání **[1](#page-4-0)** hledání poloh **[6](#page-9-0)** HomePort **[11](#page-14-0)**

# **I**

informace o cestě, zobrazení **[7](#page-10-0)**

### **K**

kalendář **[7](#page-10-0), [8](#page-11-0)** kalibrace, výškoměr **[7](#page-10-0)** Kam vést? **[6](#page-9-0)** Karta microSD **[1](#page-4-0), [11](#page-14-0)**. *Viz* paměťová karta kompas **[6](#page-9-0)** kalibrace **[6](#page-9-0)** navigace **[6](#page-9-0)**

#### **M**

mapy **[5](#page-8-0), [6,](#page-9-0) [8](#page-11-0)** aktualizace **[2](#page-5-0)** nastavení **[8](#page-11-0)** navigace **[6](#page-9-0)** měrné jednotky **[10](#page-13-0)** MOB **[7](#page-10-0)** muž přes palubu (MOB) **[7](#page-10-0)**

### **N**

nabíjení **[2](#page-5-0)** nadmořská výška **[7](#page-10-0)** graf **[7](#page-10-0)** námořní **[1](#page-4-0)** nastavení **[9](#page-12-0)** nastavení **[8](#page-11-0)–[11](#page-14-0)** zařízení **[10](#page-13-0)**

nastavení časovače **[10](#page-13-0)** nastavení času **[10](#page-13-0)** nastavení mapy **[8](#page-11-0)** nastavení systému **[9](#page-12-0)** navigace **[6](#page-9-0), [7](#page-10-0)** kompas **[6](#page-9-0)** ukazatel kurzu **[6](#page-9-0)** zastavení **[5](#page-8-0), [6](#page-9-0)**

#### **O**

objížďky, funkce pro silnice **[7](#page-10-0)** obrazovka, nastavení **[10](#page-13-0)** odolnost proti vodě **[12](#page-15-0)** odstranění, všechna uživatelská data **[12](#page-15-0)** oznámení **[3](#page-6-0)**

#### **P**

paměťová karta **[11](#page-14-0)** párování ANT+ snímače **[11](#page-14-0)** smartphone **[3](#page-6-0)** Snímače ANT+ **[11](#page-14-0)** plánovač cesty. *Viz* trasy počasí **[8](#page-11-0)** počítač, připojení **[12](#page-15-0)** podsvícení **[1,](#page-4-0) [10](#page-13-0)** poklady **[11](#page-14-0)** polohy uložení **[4](#page-7-0)** úprava **[4](#page-7-0)** prošlé trasy **[5](#page-8-0)** archivace **[5](#page-8-0), [6](#page-9-0)** nastavení **[10](#page-13-0)** navigace **[5](#page-8-0)** přenos, soubory **[11](#page-14-0)** příliv/odliv **[7](#page-10-0)** příslušenství **[11](#page-14-0)** přizpůsobení zařízení **[8](#page-11-0)**

### **R**

registrace produktu **[2](#page-5-0)** registrace zařízení **[2](#page-5-0)** rozvržení stránky **[8](#page-11-0)**

### **S**

satelitní signály **[3](#page-6-0)** polohy **[3](#page-6-0)** příjem **[3](#page-6-0)** smartphone aplikace **[2](#page-5-0)** párování **[3](#page-6-0)** Snímače ANT+, párování **[11](#page-14-0)** Snímky BirdsEye **[7](#page-10-0)** software, aktualizace **[2](#page-5-0)** soubory, přenos **[11](#page-14-0), [12](#page-15-0)** stránka satelitů **[9](#page-12-0)**

### **T**

technické údaje **[12](#page-15-0)** Technologie Bluetooth **[2,](#page-5-0) [3](#page-6-0)** teplota **[12](#page-15-0)** tlačítka **[1](#page-4-0)** TracBack **[6](#page-9-0)** trasové body **[4](#page-7-0), [6](#page-9-0)** navigace **[4](#page-7-0)** odstranění **[4](#page-7-0)** projekce **[4](#page-7-0)** uložení **[4](#page-7-0)** úprava **[4](#page-7-0)** trasový počítač **[7](#page-10-0)** trasy **[4,](#page-7-0) [5](#page-8-0), [7](#page-10-0)** nastavení **[10](#page-13-0)** navigace **[4](#page-7-0), [5](#page-8-0)** odstranění **[5](#page-8-0)** úprava **[4,](#page-7-0) [5](#page-8-0)** výpočet **[5](#page-8-0)** vytvoření **[4](#page-7-0)** zobrazení **[5](#page-8-0)** trénink **[2](#page-5-0)**

#### **U**

ukládání dat **[12](#page-15-0)** USB **[9](#page-12-0)** konektor **[1](#page-4-0)** odpojení **[12](#page-15-0)** přenos souborů **[11](#page-14-0)** režim velkokapacitního paměťového zařízení **[11](#page-14-0)** uživatelská data, odstranění **[12](#page-15-0)**

### **V**

vynulování zařízení **[11](#page-14-0)** výškoměr **[7](#page-10-0), [10](#page-13-0)**

#### **W**

WAAS **[3,](#page-6-0) [9](#page-12-0)** Wi‑Fi, připojení **[3](#page-6-0)**

#### **Z**

zapínací tlačítko **[2](#page-5-0)** zařízení, péče **[11](#page-14-0)**

# **www.garmin.com/support**

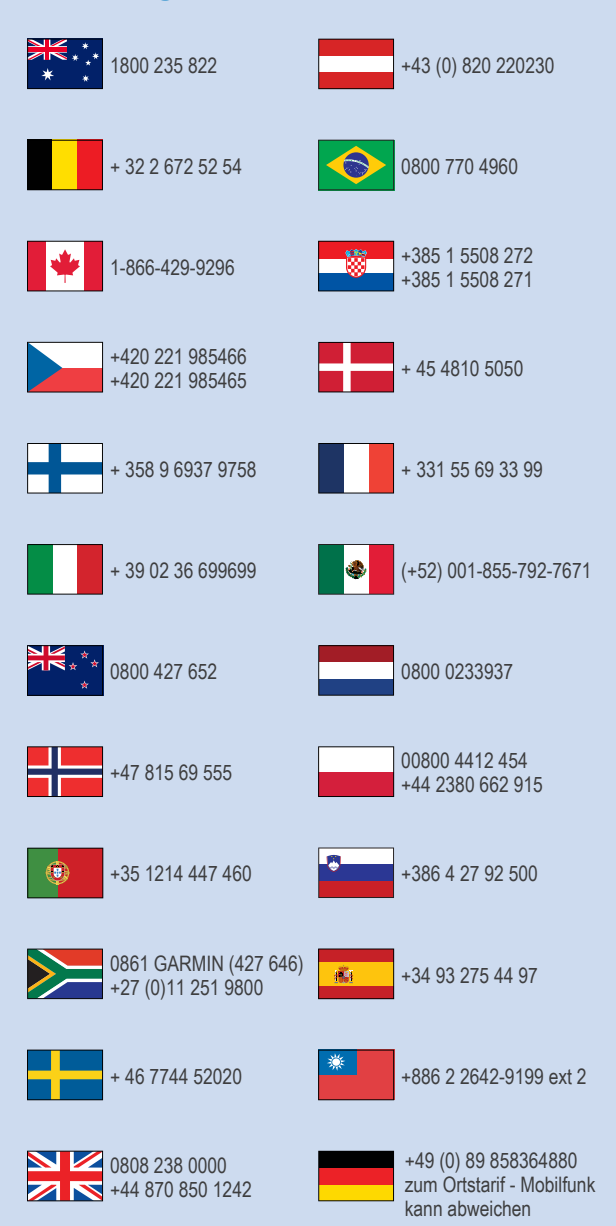

 $\equiv$  913-397-8200  $-1-800-800-1020$ 

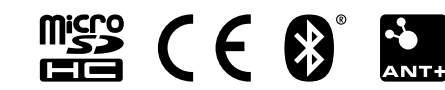